# 扩展包开发环境部署

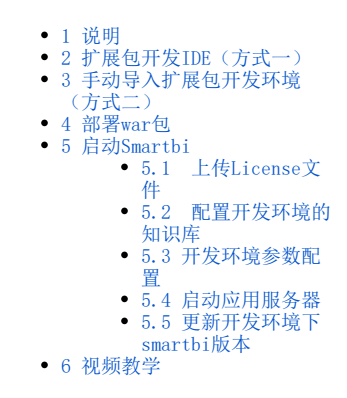

<span id="page-0-0"></span>1 说明

进行扩展包开发的环境,本文介绍了基础的扩展包开发环境如何搭建,并在搭建完成之后使用开发环境直接部署 Smartbi并启动。

部署扩展包开发环境有两种方式:

- 方式一是使用扩展包开发IDE,其中包含了扩展包开发所需要的开发工具Eclipse,Tomcat,适合于新手;
- 方式二是手动配置扩展包开发环境, 适合于已有WEB开发环境用户。

<span id="page-0-1"></span>2 扩展包开发IDE(方式一)

安装与启动IDE: 请到以下地址下载IDE: 链接: https://pan.baidu.com/s/1ZwYtCo6A2bJgaI7m8Oh6fQ 密码: kak5

将下载回来[的SmartbiPluginApp.zip](https://wiki.smartbi.com.cn/download/attachments/52626670/SmartbiPluginApp.zip?version=1&modificationDate=1597736567000&api=v2)解压缩,进入解压后的目录执行"Startup.bat"即可启动IDE。启动后效果如下:

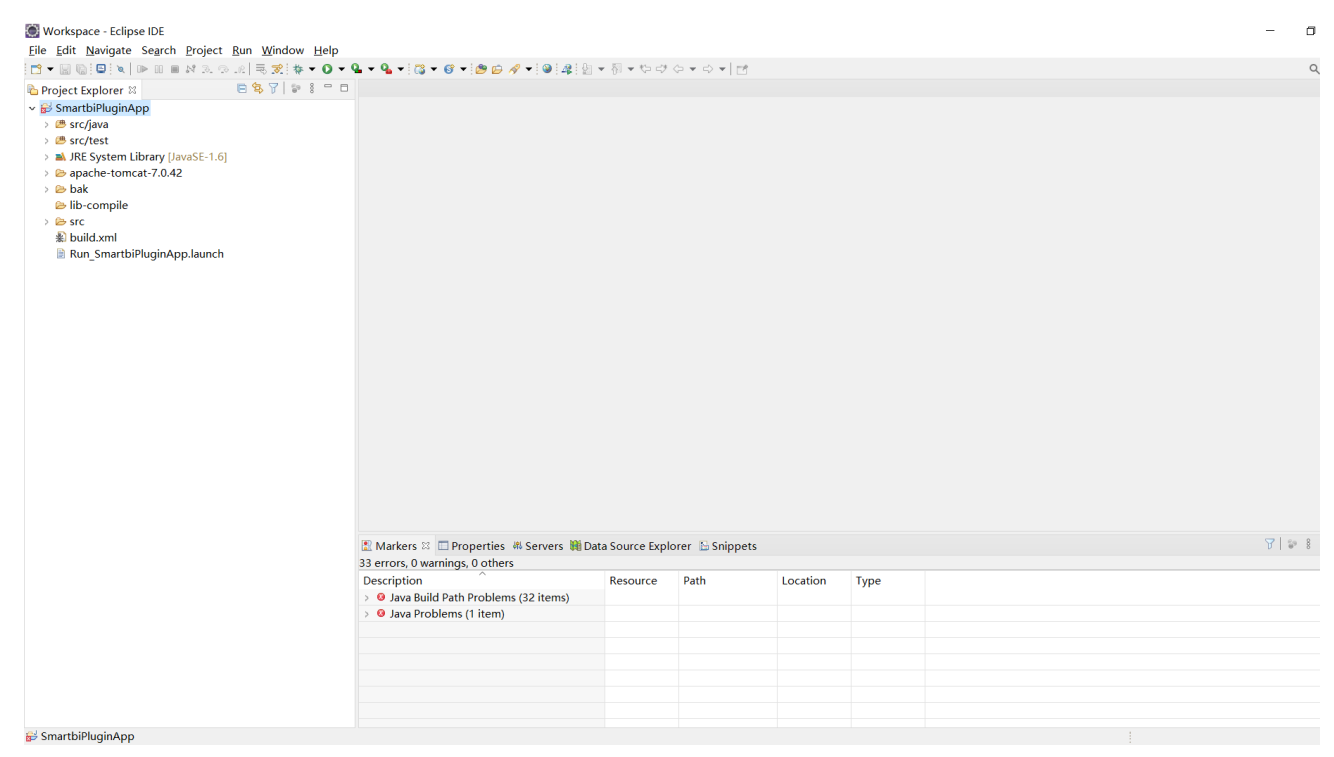

## <span id="page-0-2"></span>3 手动导入扩展包开发环境(方式二)

 下载并加载SmartbiPluginApp:在这里假设您已经下载并配置好了 Eclipse 开发工具。然后从这里下载[SmartbiPluginApp.zip](https://wiki.smartbi.com.cn/download/attachments/52626670/SmartbiPluginApp.zip?version=1&modificationDate=1597736567000&api=v2)项目,将其 解压到自己的代码开发工作目录下。启动 Eclipse 工具,然后在"**Package Explorer**"窗格上点击右键"I**mport...**",导入刚刚解压 的 SmartbiPluginApp 项目。如下图所示:

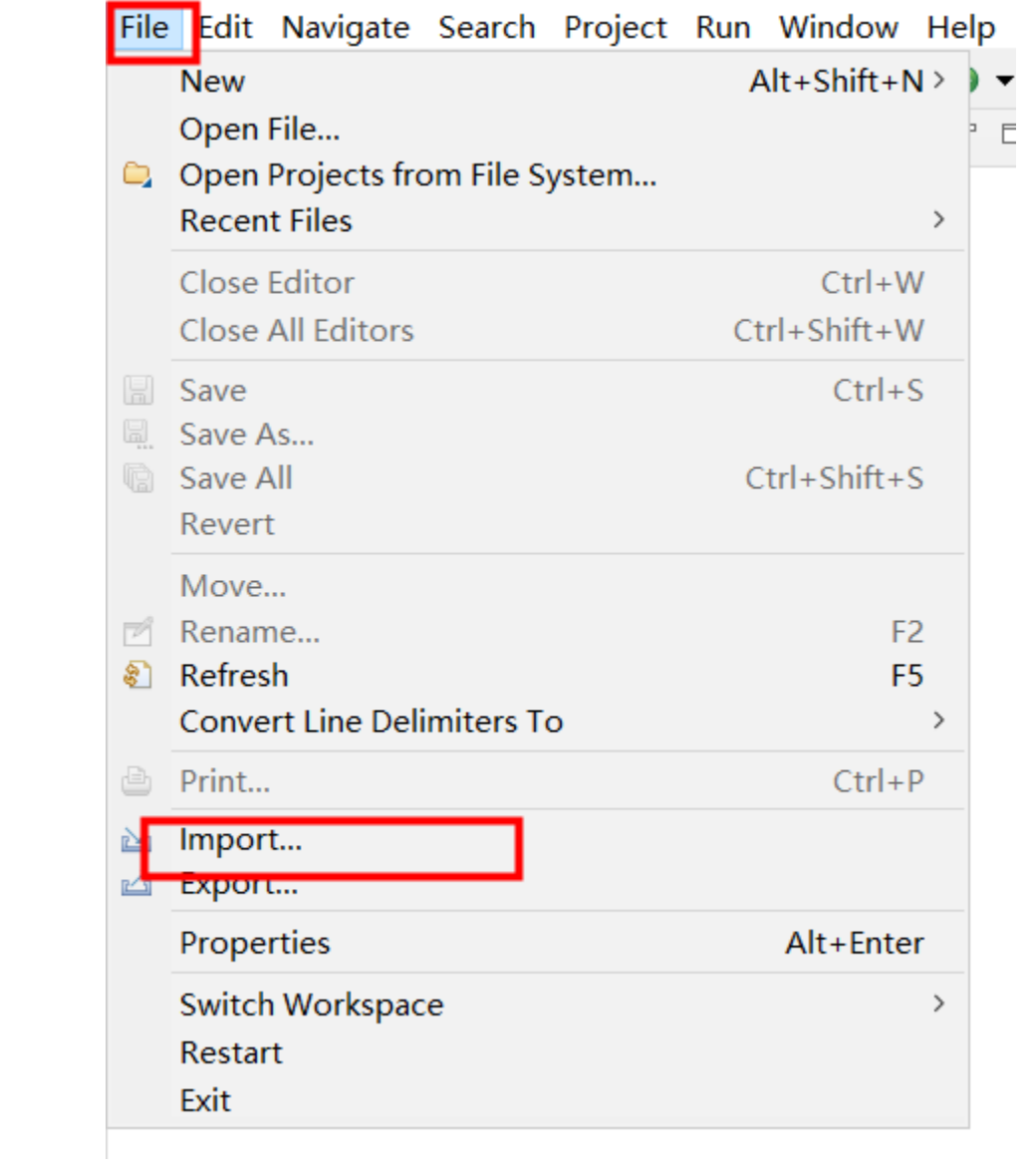

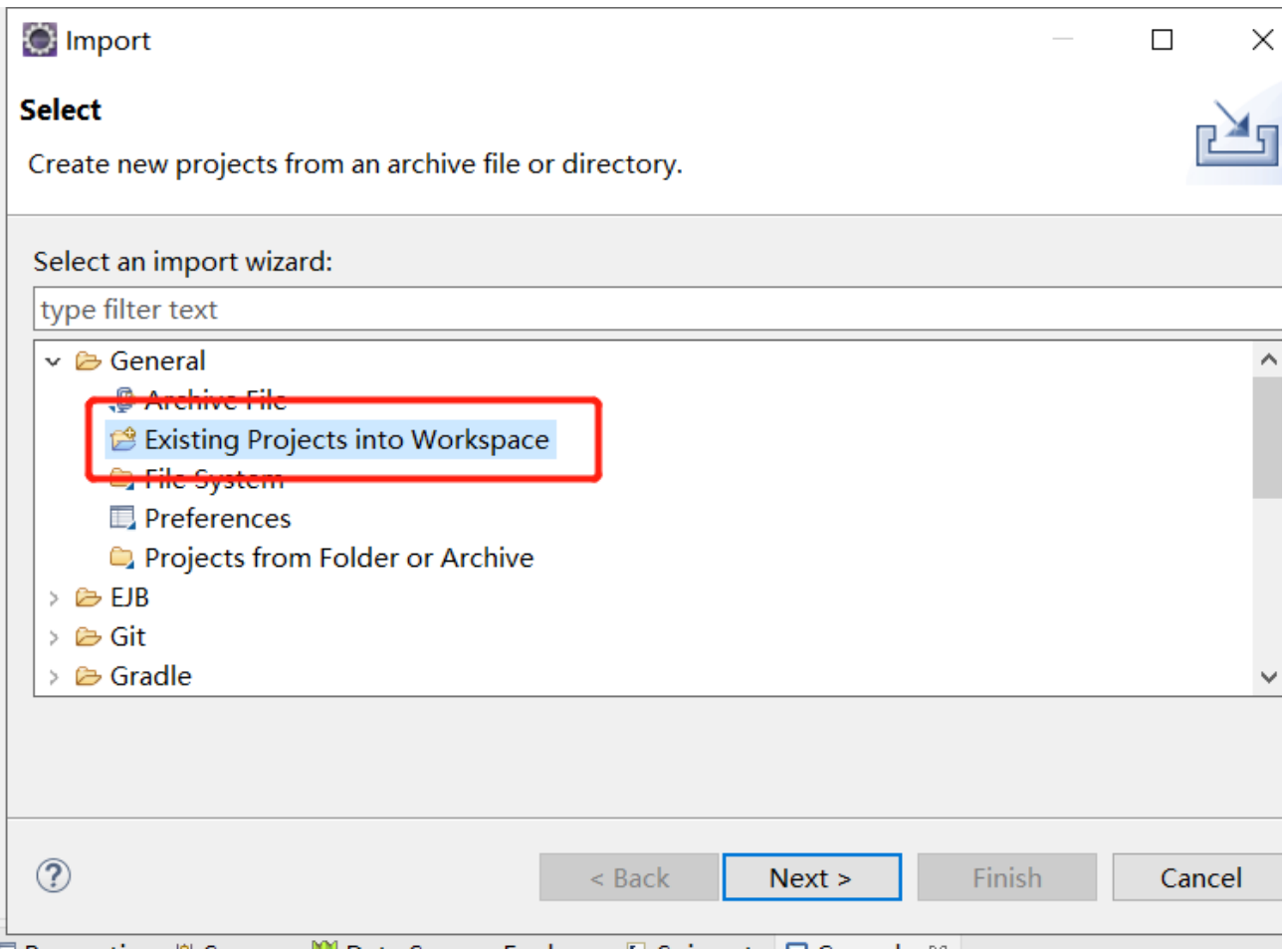

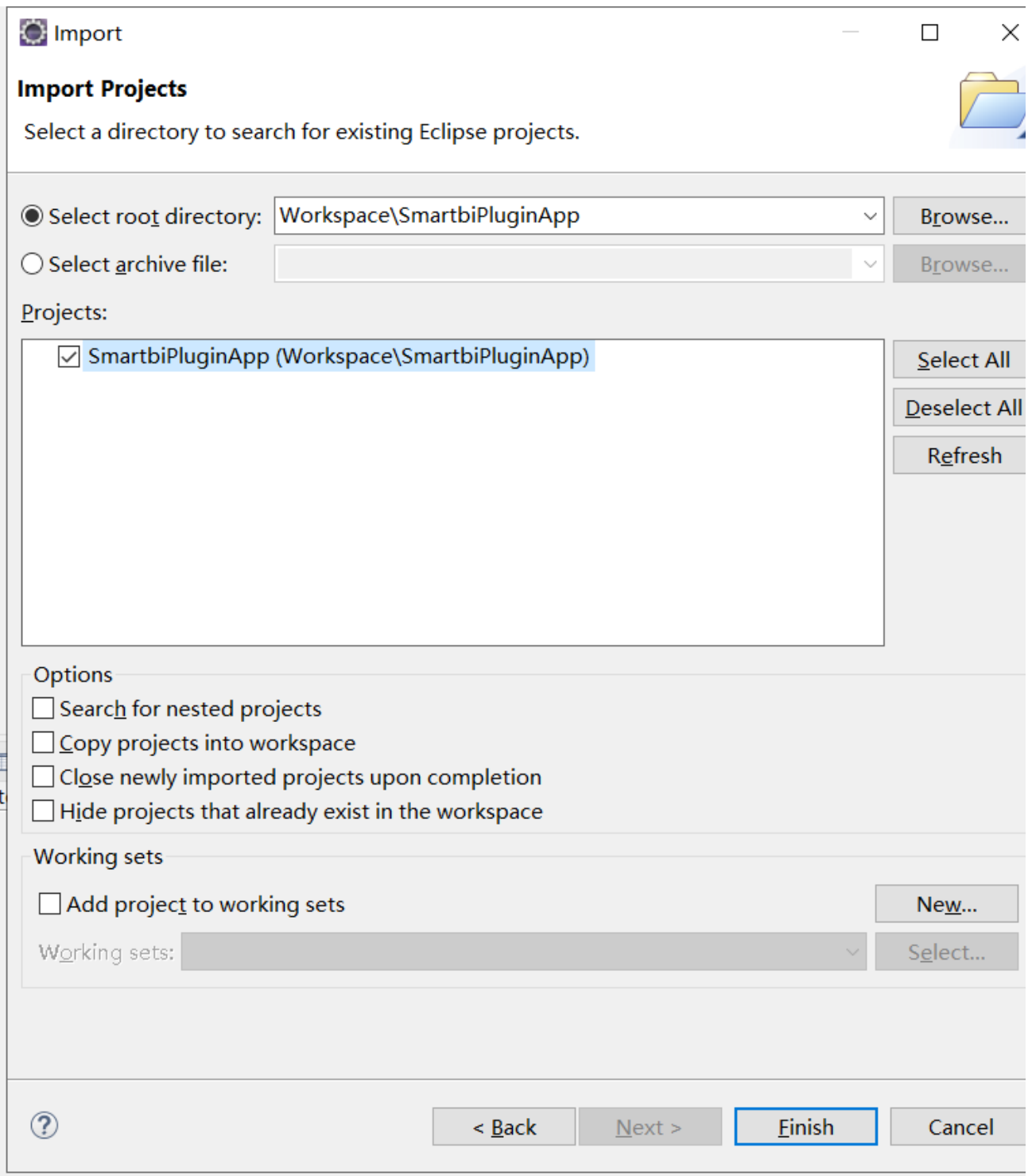

## Workspace - Eclipse IDE

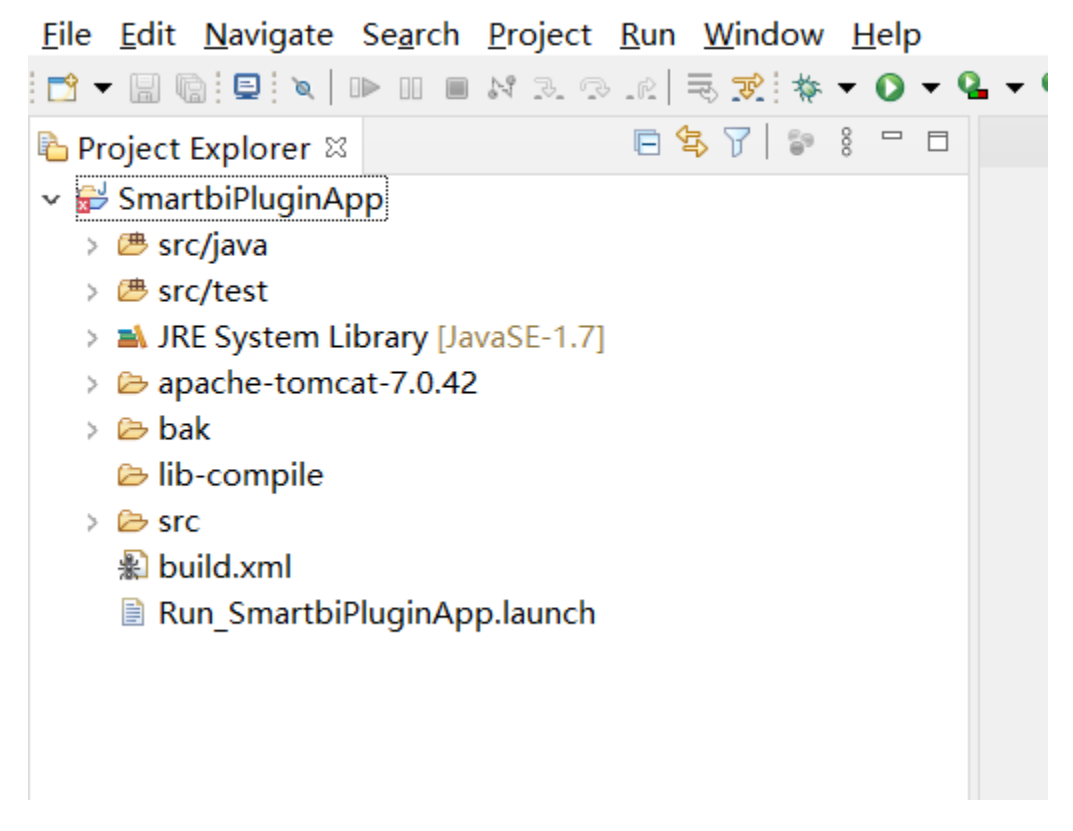

## <span id="page-4-0"></span>4 部署war包

1)获取Smartbi的war包之后,将war包复制到tomcat 的webapps目录下,并解压(解压时选择"解压到smartbi"),效果如下:

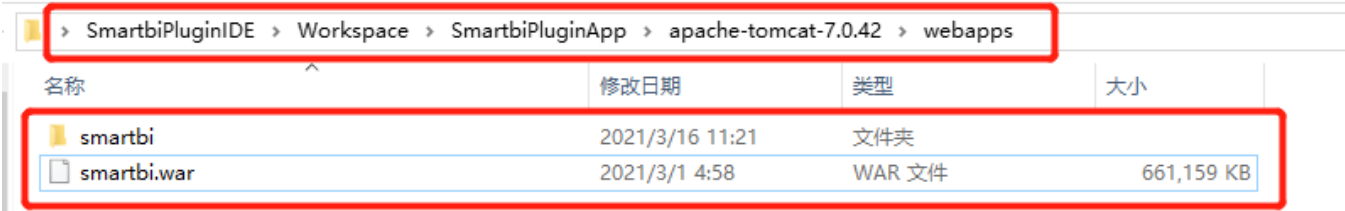

2)刷新webapps目录

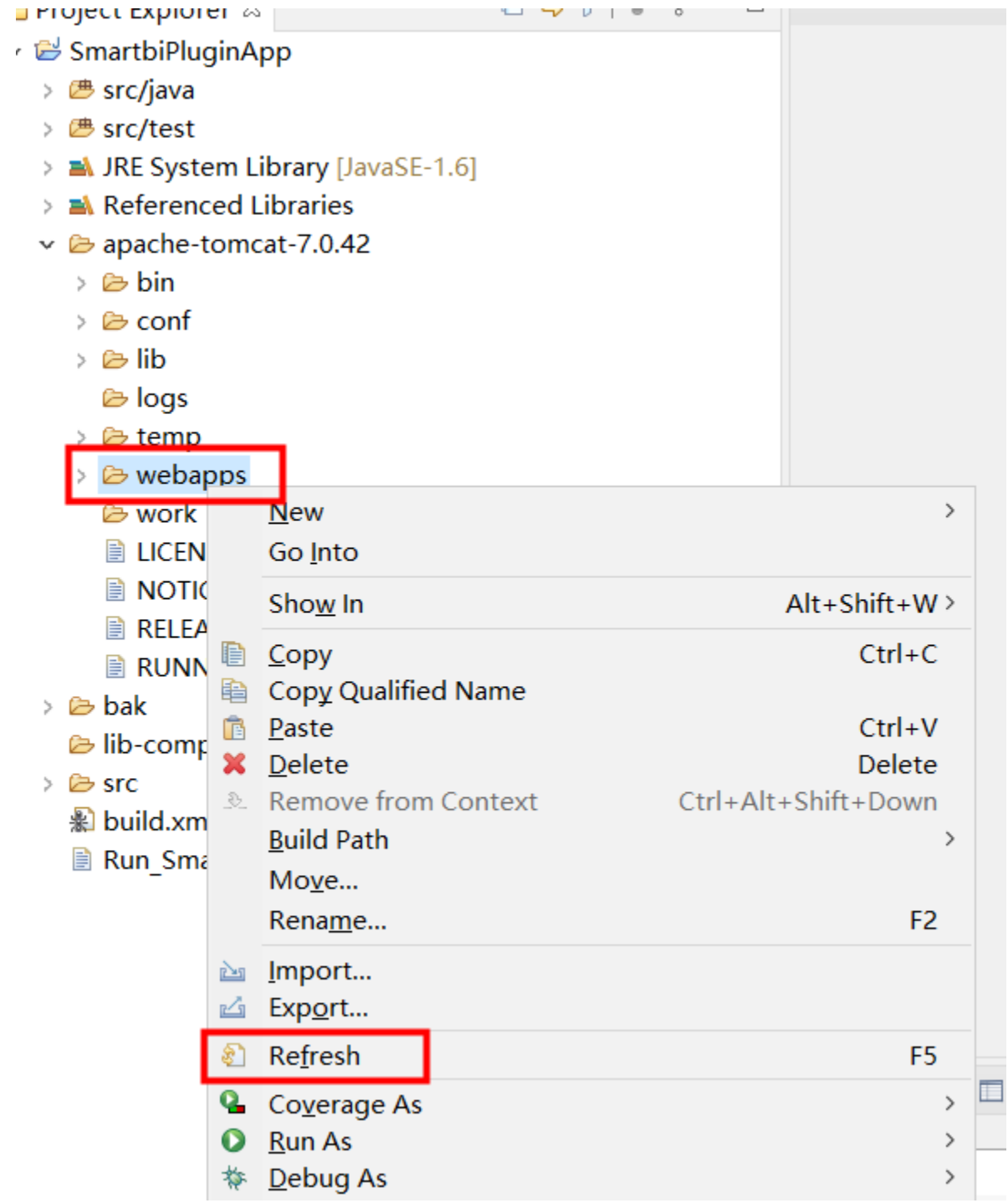

## <span id="page-5-0"></span>5 启动Smartbi

 开发调试环境的原理是这样的:上一步我们在 Eclipse 中加载的 SmartbiPluginApp 项目包含了 apache-tomcat-7.0.42,在其下部署了 smartbi 应用。该 smartbi 应用在运行时,会加载其它扩展包项目,从而让开发人员对其它扩展包项目的代码进行调试。接下来我们需要让该 smartbi 正常运行起来。

(由于10.5.8以上的版本已经升级到Tomcat8,使用该项目内置的 apache-tomcat-7.0.42 启动10.5.8以上版本的Smartbi会报错,导致运行不起来,需 要替换Tomcat8才能正常启动)

## <span id="page-5-1"></span>5.1 上传License文件

 首先需要[从思迈特](http://www.smartbi.com.cn/)处申请一个 Smartbi-License 文件。将取得的 Smartbi-License.xml 文件并放到 /SmartbiPluginApp/apache-tomcat-7.0.42/bin/smartbi/ 目录下,如下图所示:

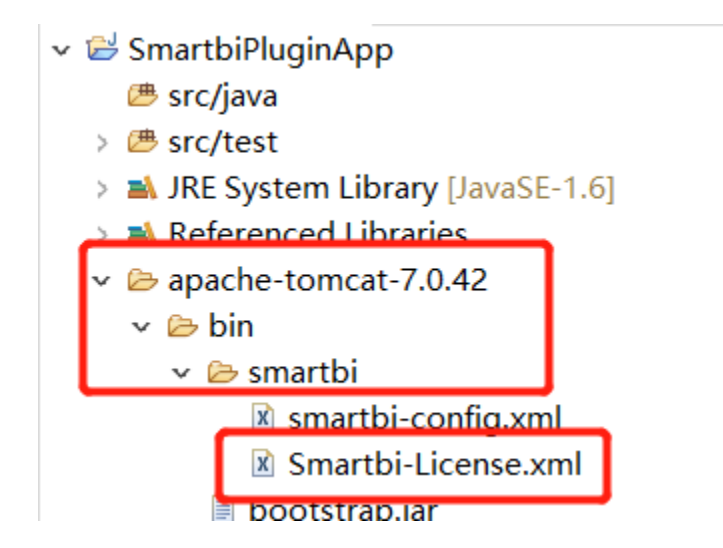

#### <span id="page-6-0"></span>5.2 配置开发环境的知识库

该开发环境下的 smartbi 需要有个知识库,修改 /SmartbiPluginApp/apache-tomcat-7.0.42/bin/smartbi/smartbi-config.xml 文件,设 置知识库连接信息,主要修改<dao/>这一段。

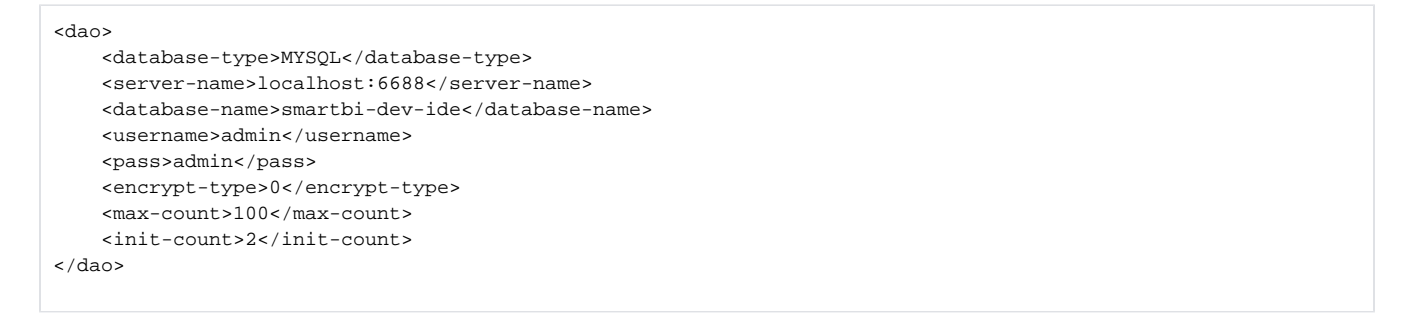

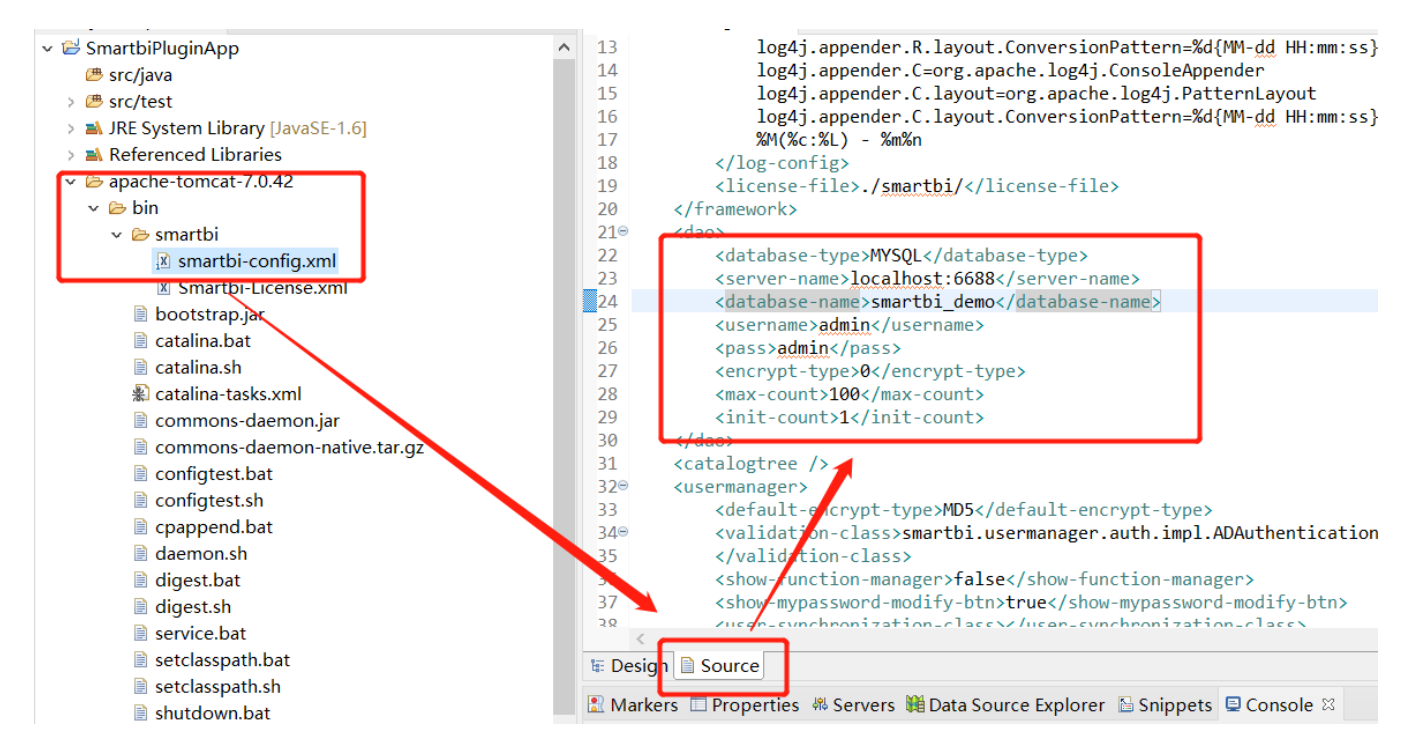

## <span id="page-6-1"></span>5.3 开发环境参数配置

扩展包修改后需要重启才能生效,不利于开发,因此依据以下步骤可以解决这个问题。

 1)修改SmartbiPluginApp/apache-tomcat-7.0.42/webapps/smartbi/WEB-INF下的web.xml文件,在文件中加入 DevEnv 对应的四行代码。 在文件中找到 ProductName 这个 <context-param>,在其下面添加 DevEnv 对应的四行<context-param>,其值为 true。

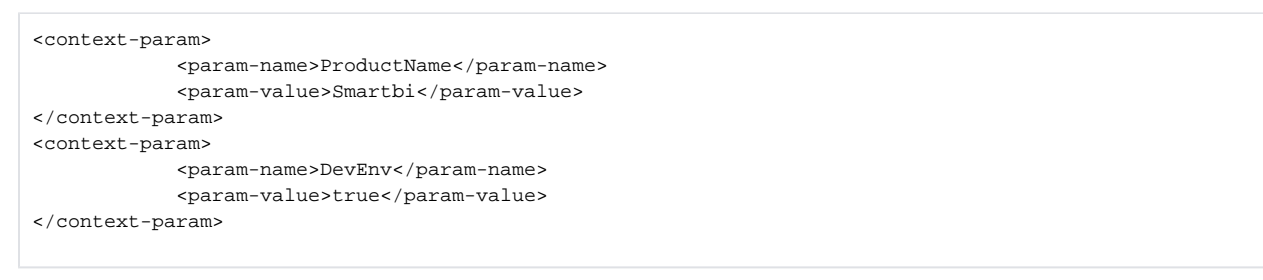

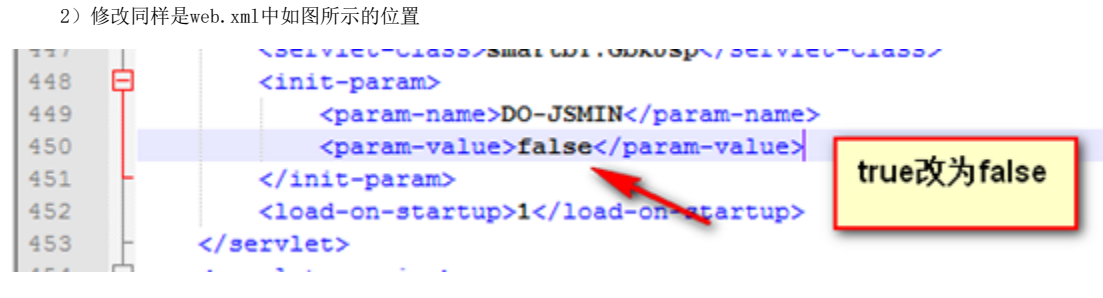

3)删除SmartbiPluginApp/apache-tomcat-7.0.42/webapps/smartbi/vision/version.txt 文件

## <span id="page-7-0"></span>5.4 启动应用服务器

SmartbiPluginApp 项目下已经添加了一个 Run\_SmartbiPluginApp 启动配置文件,可以直接在"Debug"、"Run"模式下启动它。

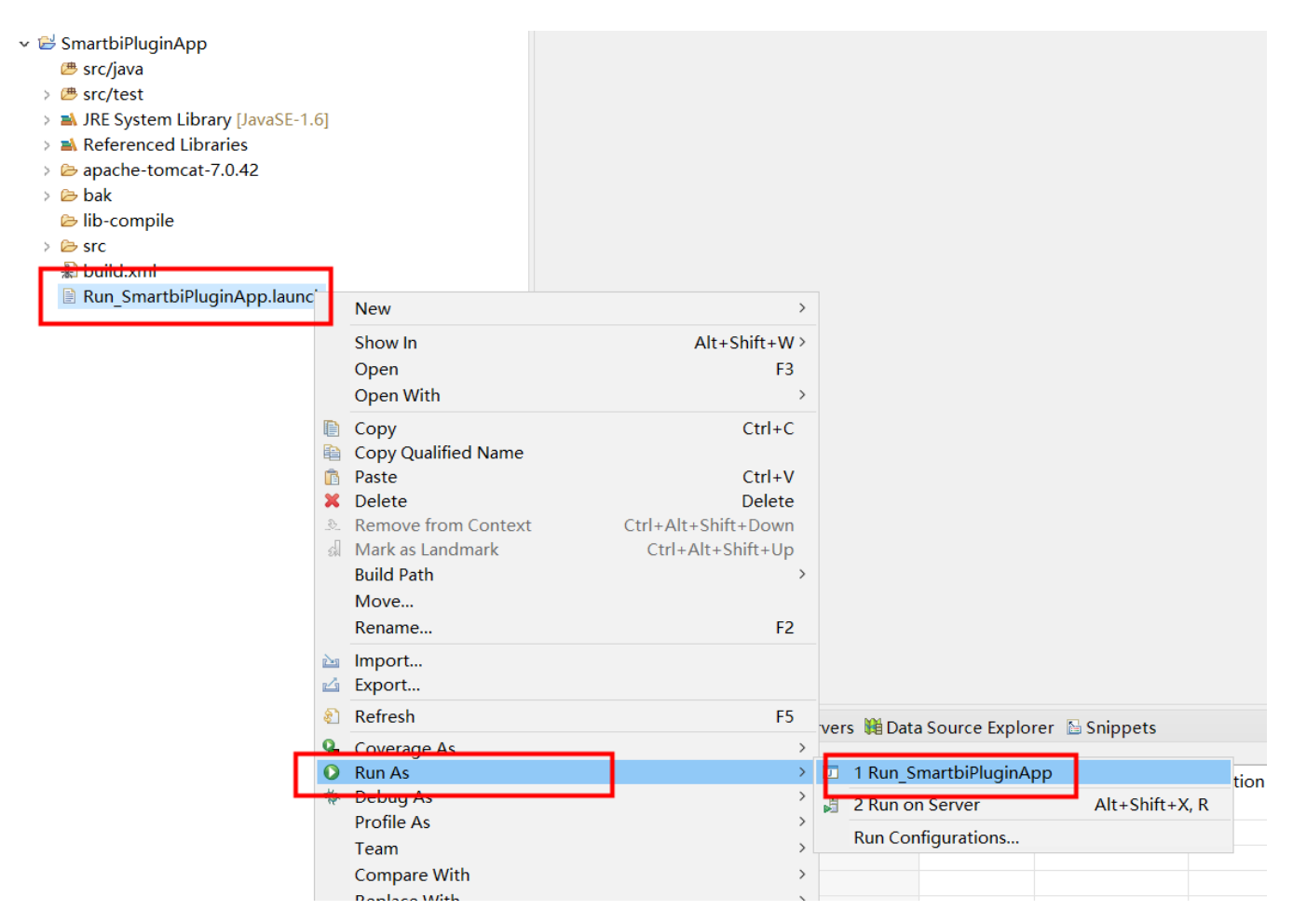

注意: 重启项目前需关闭服务器后再重启,不然可能会出现无法访问的异常,如下图所示。

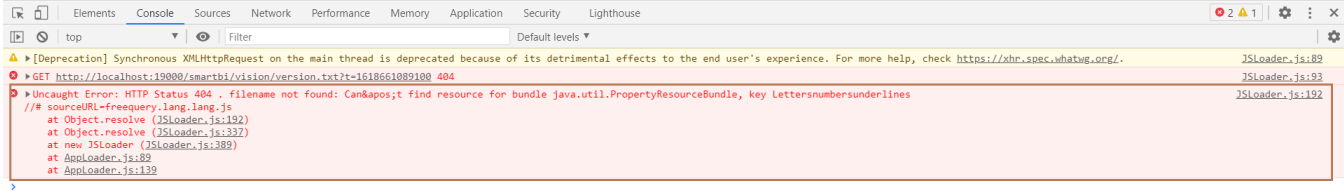

## <span id="page-8-0"></span>5.5 更新开发环境下smartbi版本

 在开发调试时,要求开发所基于的smartbi版本,应该与未来生产环境部署的smartbi版本一致。因此我们还需要升级 /SmartbiPluginApp /apache-tomcat-7.0.42/webapps 路径下的 smartbi,具体升级过程可以参考:[Smartbi版本更新](https://wiki.smartbi.com.cn//pages/viewpage.action?pageId=56693938)。

## <span id="page-8-1"></span>6 视频教学

视频教学点击下载:[扩展包环境部署\(Eclipse\)](https://wiki.smartbi.com.cn/download/attachments/52626670/%E6%89%A9%E5%B1%95%E5%8C%85%E7%8E%AF%E5%A2%83%E9%83%A8%E7%BD%B2%EF%BC%88Eclipse%EF%BC%89.wmv?version=1&modificationDate=1615879745000&api=v2)